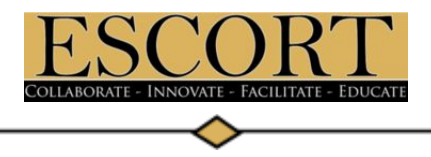

# **Utilizing Google Maps to Enhance ID&R Efforts**

**XI** 

**Step 1. Creating Spreadsheet**

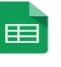

Your spreadsheet must include the following:

- o **Address, City, State, and Zip Code information in Header.** Google Maps will use this information to determine the location of the markers.
- o **Valid Google Addresses.** If Google Maps does not recognize the address, your markers/pins will not appear on your map.
- **o No blank columns, No blank rows, No merged cells**

## **Step 2. Creating a GOOGLE My Map**

- 1. Go to your search engine and type in **maps.google.com**
- 2. Sign into Google (top right hand corner) using your *district email*.
- 3. Click on the **drop down icon**  $\equiv$  to show menu.
- 4. Click on **Your Places** (9<sup>th</sup> icon down).
- 5. Click **Maps** then click **Create Map** at the bottom.
- 6. Click **Import**.
- 7. Click Select **File from Your Computer** (OR upload from Google Drive).
- 8. Choose **Columns** (information that you want to import into your map) to position your markers.
- 9. Choose the **Title of your marker** and click **Finish**.
- 10. **Title your map** (top left hand corner).

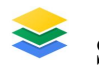

## **Step 3. Adding layers**

- 1. Click the **Add Layer** icon (below the name of your map).
- 2. Click **Import**. **Ex Import**
- 3. Click Select **File from Your Computer** (OR upload from Google Drive).
- 4. Choose **Columns** to position your markers.
- 5. Choose the **Title of your marker** and click **Finish**.

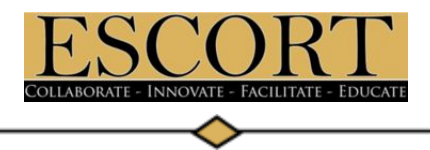

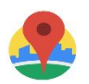

#### **Step 4. Adding custom markers**

- 1. Select desired layer or marker (for individual marker- Click *Uniform style*)
- 2. Click on the **paint bucket** icon
- 3. Click on **More icons**
- 4. Click on **Custom icon**
- 5. Click on **Google Image Search**
- 6. Search for custom marker
- 7. Choose the desired marker
- 8. Click **OK**

### **Using GOOGLE Maps on a mobile device**

- 1. Download the free Google Map app
- 2. Sign into Google using your *district email*.
- 3. Click on the **drop down icon**  $\equiv$  to show menu.
- 4. Click on **Your Places**
- 5. Click on **Maps**
- 6. Select desired map
- 7. Tap on markers to access the information

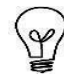

#### **Things to REMEMBER:**

- Make sure you are signing in with the correct email address
- Verify addresses are correct on spreadsheet before importing to map
- Understand any changes made to your map will reflect automatically
- Avoid adding Personally Identifiable Information (PII)
- *●* Have fun with Google Maps!

Matt Flaherty Jose Sanchez ESCORT/Research Foundation ESCORT/Research Foundation [Matt.Flaherty@escmail.org](mailto:Matt.Flaherty@escmail.org) [Jose.Sanchez@escmail.org](mailto:Jose.Sanchez@escmail.org)

To access ESCORT's AMET materials, visit: <http://escort.org/presentations/amet> [escort.org](http://www.escort.org/) 2019 AMET Conference – San Antonio, TX